# Интерактивная панель на операционной системе М ОС

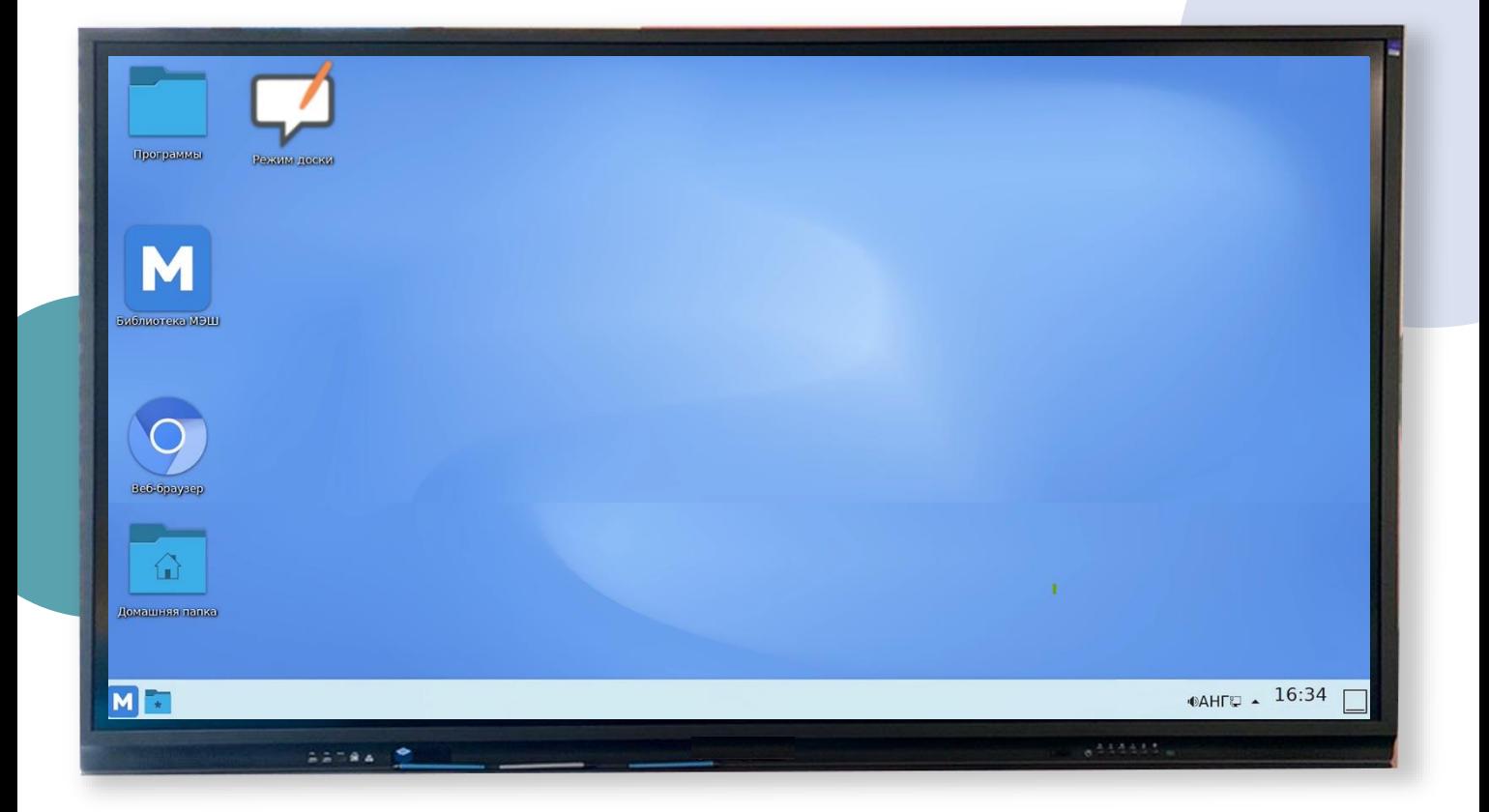

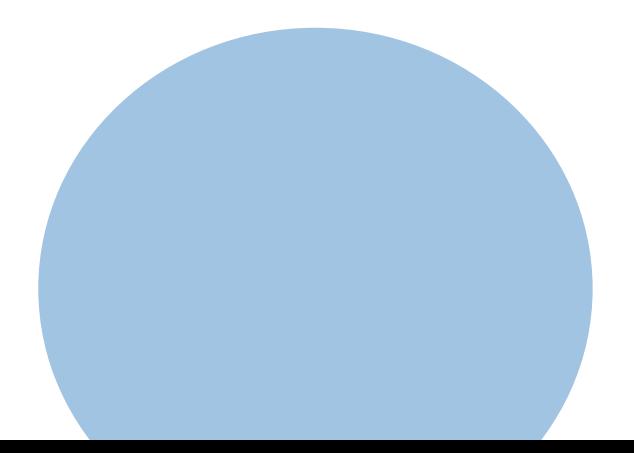

# Интерактивная панель на операционной системе М ОС

Совмещает в себе полноценный ПК и сенсорный дисплей высокой четкости

Использование интерактивной панели в учебном процессе способствует лучшему восприятию материала и увеличивает вовлеченность учеников

#### Самый востребованный функционал

- [Демонстрация презентации](#page-3-0)
- [Демонстрация сценария в Библиотеке МЭШ](#page-4-0)
- [Запуск виртуальной лаборатории в Библиотеке МЭШ](#page-5-0)
- Подключение USB-[носителя и открытие файлов](#page-6-0)
- [Работа в режиме доски](#page-7-0)

**!**

Если у вас возникли вопросы, обратитесь к системному администратору в вашей образовательной организации

# Интерактивная панель на операционной системе М ОС

Интерактивная панель используется в качестве рабочей поверхности для записей, а также для демонстрации электронных образовательных материалов

Преимущества М ОС на панели

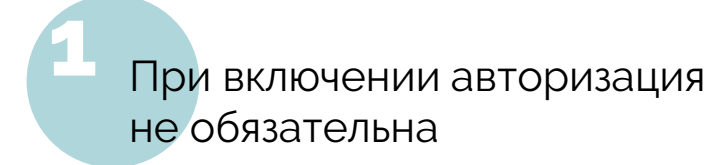

3

Доступны все необходимые программы для работы учителя

Простой и понятный интерфейс, аналогичный интерфейсу на ПК

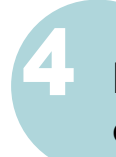

2

Высокая скорость загрузки файлов и приложений

# <span id="page-3-0"></span>Демонстрация презентации

#### Шаг 1

Нажмите на выбранный файл

По умолчанию презентация откроется в редакторе LibreOffice Impress

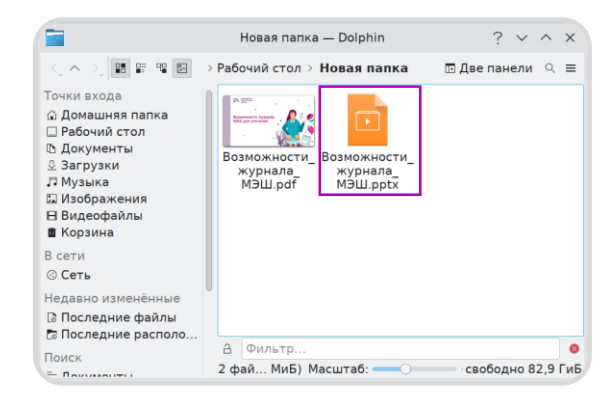

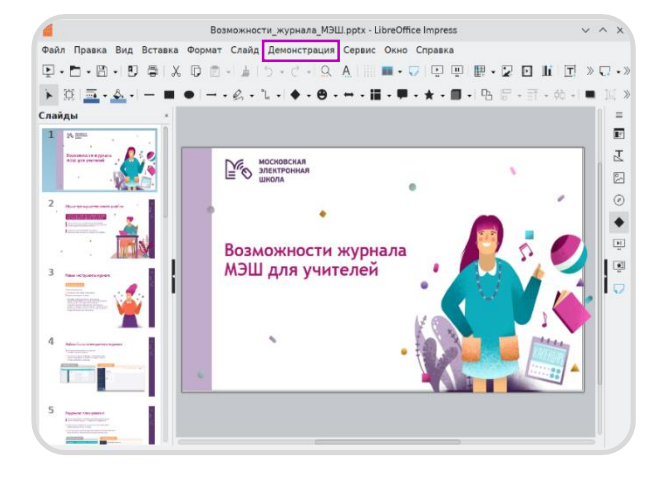

#### Шаг 2

Перейдите во вкладку «**Демонстрация**»

# Шаг 3

Выберите режим демонстрации (с первого или с текущего слайда)

Для быстрого запуска нажмите клавишу **F5**

- Демонстрация Сервис Окно Справка
- F<sub>5</sub> ₽ Демонстрация с первого слайда
- The Демонстрация с текущего слайда Shift+F5
- **© Показывать таймер**
- ₽ Настраиваемая демонстрация...
- Пульт ДУ Impress...
- Параметры демонстрации...

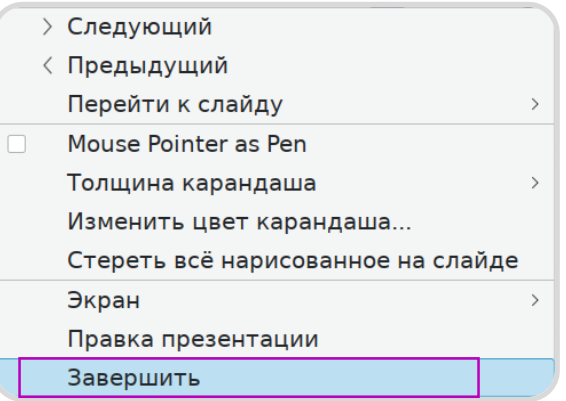

#### Шаг 4

Для выхода из режима демонстрации пролистайте презентацию до конца или выберите в контекстном меню пункт «**Завершить**»

# <span id="page-4-0"></span>Демонстрация сценария в Библиотеке МЭШ

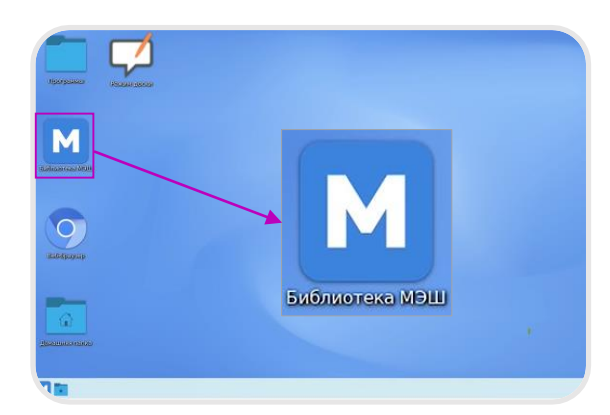

#### Шаг 1

Нажмите на ярлык **«Библиотека МЭШ»**

# Шаг 2

Воспользуйтесь строкой поиска и фильтрами для выбора сценария из каталога

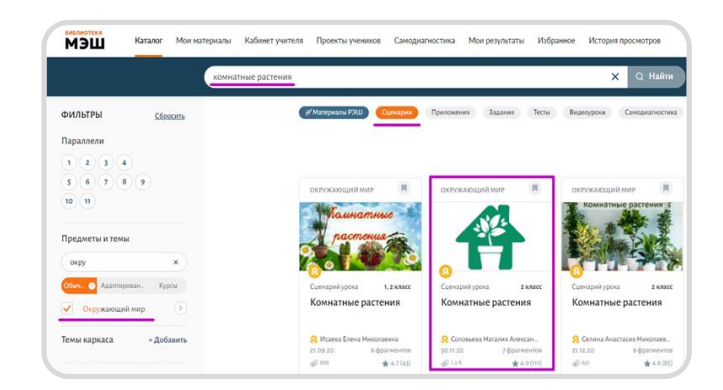

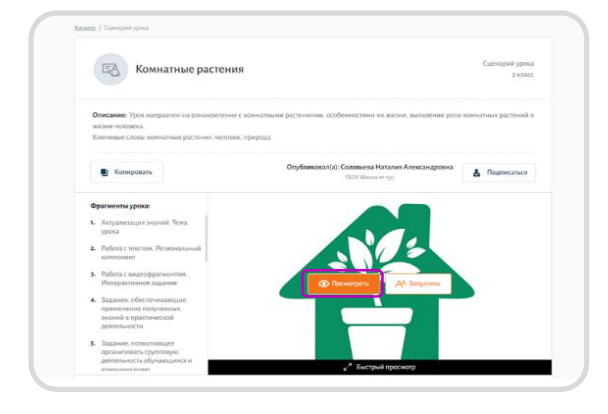

# Шаг 3

Наведите курсор на сценарий и нажмите на кнопку **«Просмотреть»** 

Также вы можете нажать на кнопку **«Посмотреть»** из карточки сценария

# Шаг 4

В открывшемся конструкторе сценария выберите режим **«Демонстрация урока»**

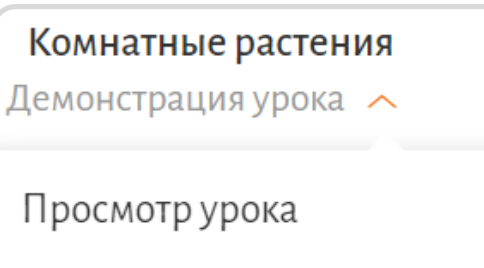

Демонстрация урока

# <span id="page-5-0"></span>Запуск виртуальной лаборатории в Библиотеке МЭШ

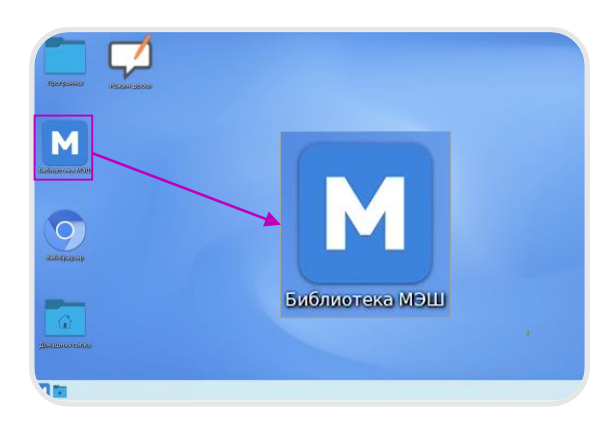

#### Шаг 2

Авторизуйтесь под учетными данными учителя

Лаборатории доступны для учителей, родителей и учеников московских школ

# **Xasee** Beptya<br>Newport

#### Шаг 1

Нажмите на ярлык «**Библиотека МЭШ**»

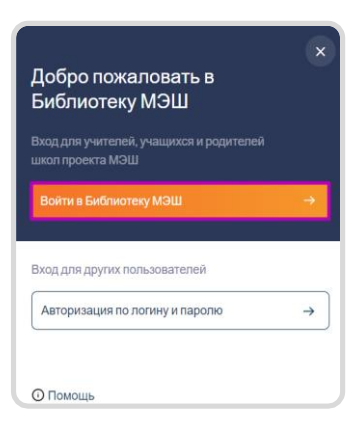

# Шаг 3

Для быстрого поиска выберите фильтр «**Лаборатории**» и предмет на панели слева

# Шаг 4

Наведите указатель на виртуальную лабораторию в каталоге и нажмите **«Запустить»**

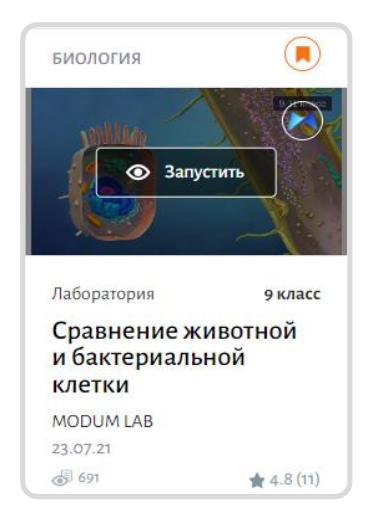

# <span id="page-6-0"></span>Подключение USB-носителя и открытие файлов

# Шаг 1

Вставьте съемный носитель в USB-порт на панели

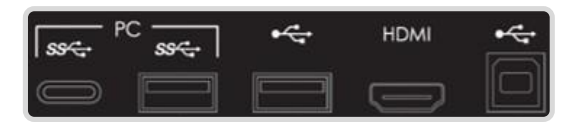

Все подключенные носители вы можете найти в разделе «**Подключаемые устройства**»

Для этого откройте домашнюю папку и перейдите в указанный раздел на панели слева

# Шаг 2

В открывшемся окне нажмите на кнопку «**Подключить и открыть**»

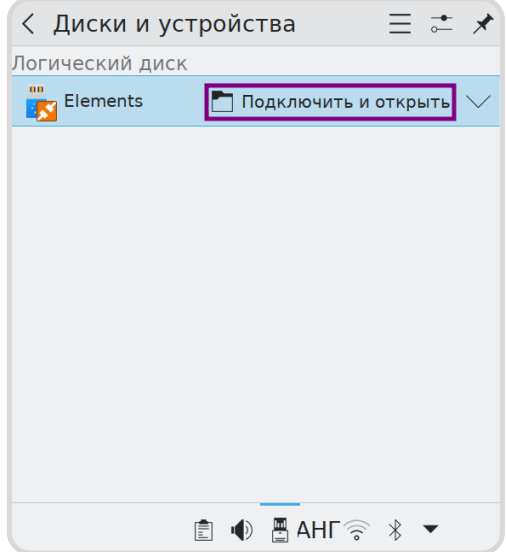

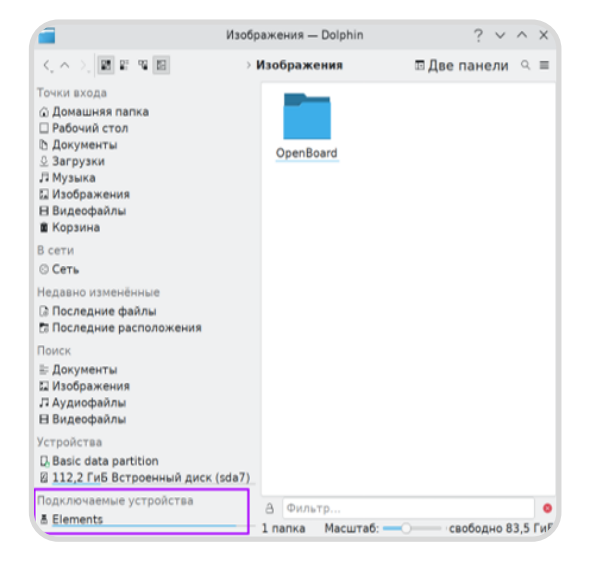

Важно! Перед отключением usb-носителя необходимо нажать на кнопку «**Безопасно извлечь**»

# Шаг 3

Откройте файл из папки или скопируйте его в память панели

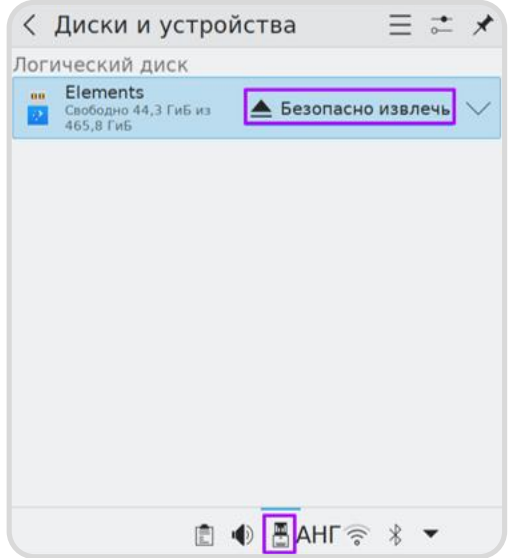

[Пройти тренажер](https://uchebnik.mos.ru/material/app/336499?sharing_key=ac24725c-9fa3-466b-a419-805f61d2cfdc)

# <span id="page-7-0"></span>Работа в режиме доски

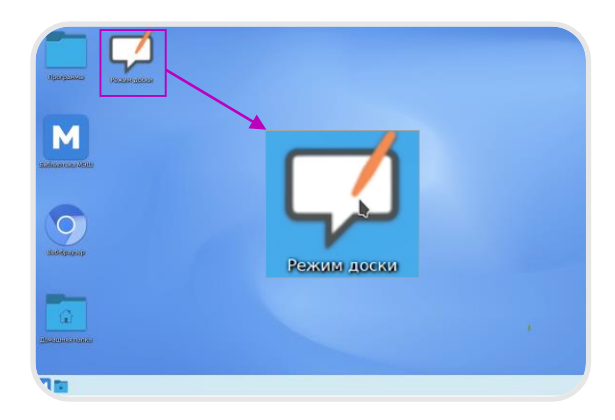

#### Шаг 1

Нажмите на ярлык **«Режим доски»**

#### Шаг 2

В открывшемся окне **OpenBoard** выберите инструмент на панели слева

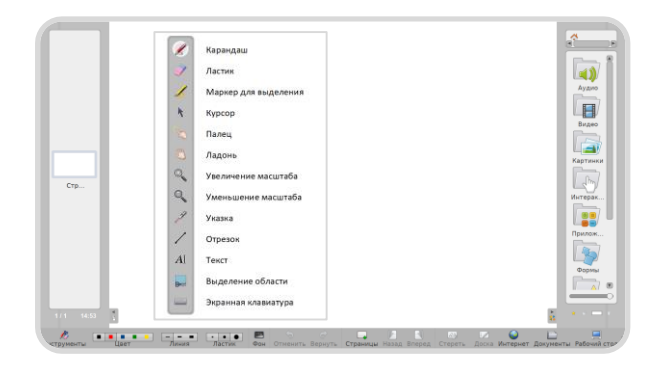

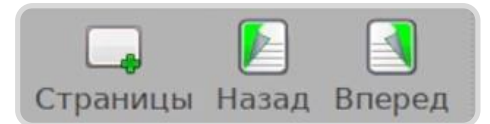

#### Шаг 4

Выберите в библиотеке встроенных материалов объект и добавьте его на рабочую область

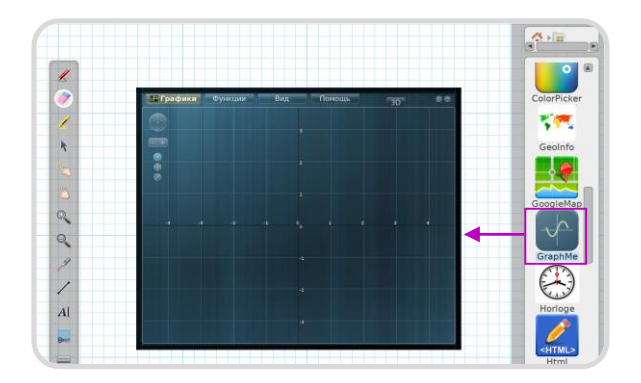

# Шаг 3

Для создания новой страницы нажмите на кнопку **Страницы+»**  на нижней панели

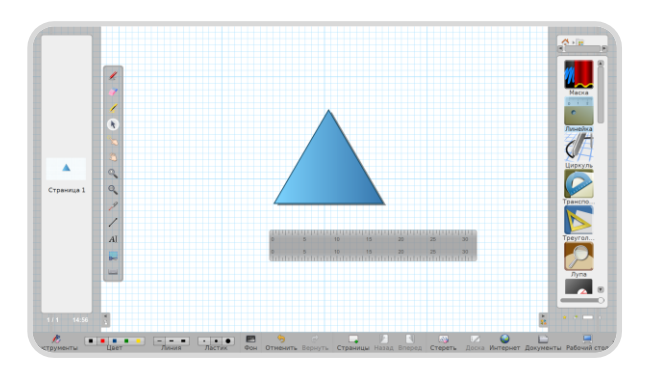

Для построения графика воспользуйтесь приложением **GraphMe**

[Пройти тренажер](https://uchebnik.mos.ru/material/app/336491?sharing_key=2ca940de-293d-4427-a6ec-f8cee71b7902)